#### **LOKALAFDELINGENS HJEMMESIDE**

#### Sådan indsætter du billeder på din hjemmeside fra Kontainer

Oktober 2020

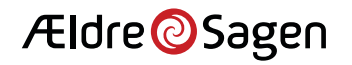

# Intro til Kontainer

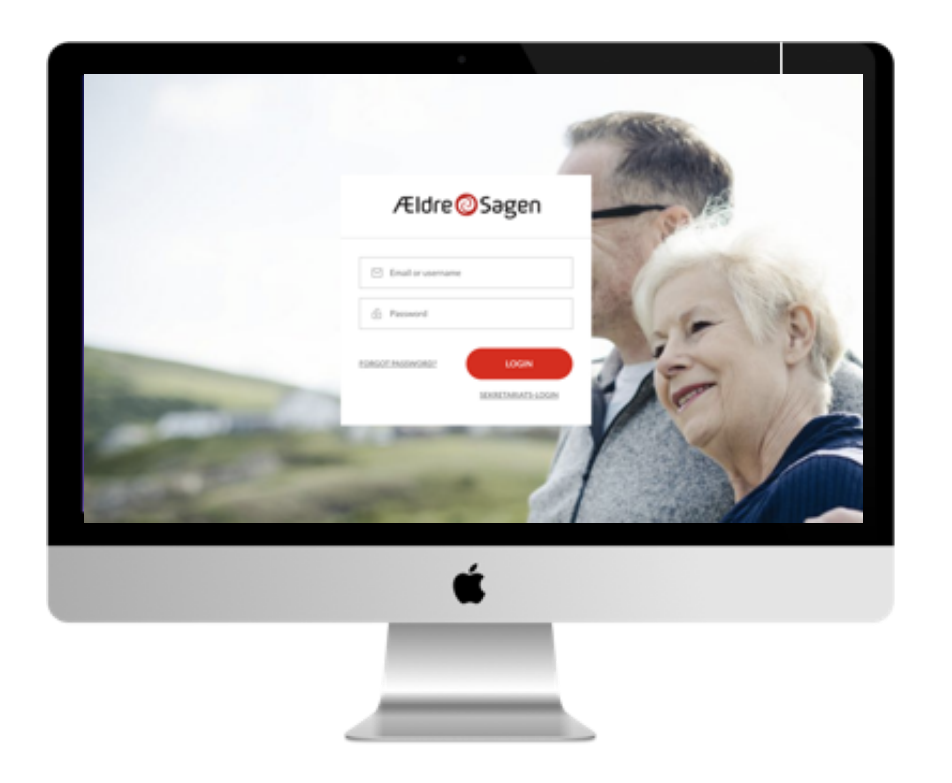

**Kontainer** er navnet på det nye billed- og fil-arkiv, som vi fremadrettet bruger, når der skal sættes billeder og filer ind i lokalafdelingens hjemmeside.

Som webmaster har du automatisk adgang til Kontainer, når du er logget ind i det system, du benytter til at administrere din lokalafdelings hjemmeside. Det system hedder Sitecore.

Kontainer erstatter det såkaldte mediebibliotek i Sitecore. Fremadrettet har vi kun én sted til alle billeder i Ældre Sagen. Det er Kontainer.

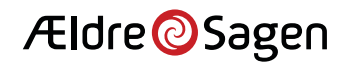

# Direkte adgang til Kontainer

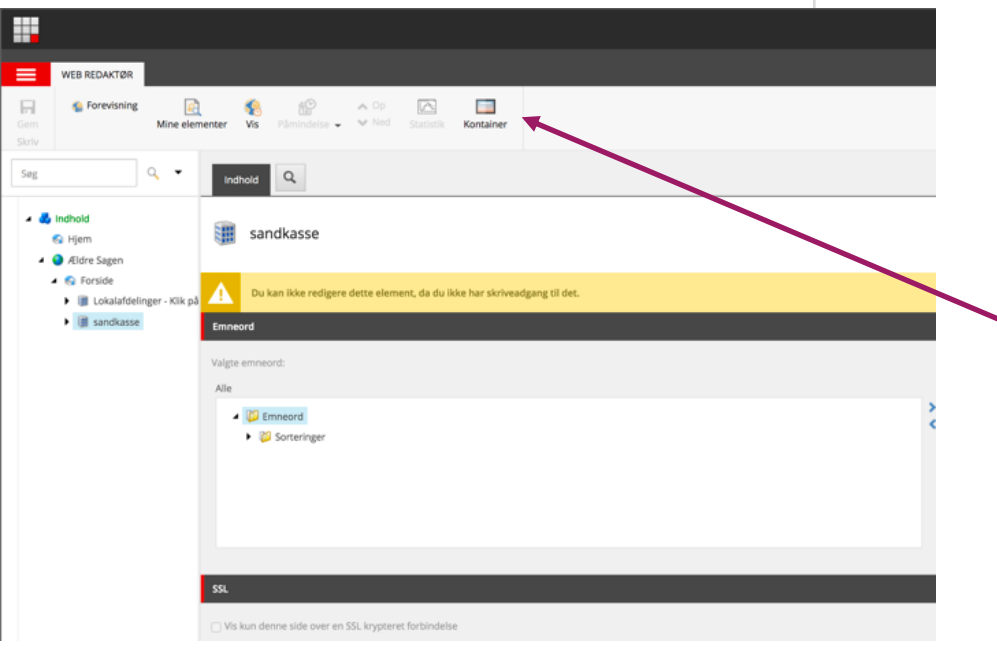

Når du er logget ind i Sitecore som webmaster for at administrere din lokalafdelings hjemmeside, kan du komme direkte over i Kontainer ved at klikke på Kontainer-ikonet øverst.

Klik på Kontainer-ikonet i topmenuen, så får du mulighed for at downloade billeder fra din lokalafdelingsmappe eller fra mappen med fællesbilleder.

I din lokalafdelingsmappe kan du også uploade billeder, flytte rundt på billederne, oprette nye mapper mv. Se [brugervejledning til Konta](https://www.aeldresagen.dk/-/media/Frivilligportal/PR-og-kommunikation/Filer/Billedbanken/manualtilaeldresagensbilledbank13.pdf)iner.

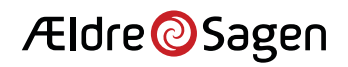

### Indsæt billeder i skabeloner 1/3

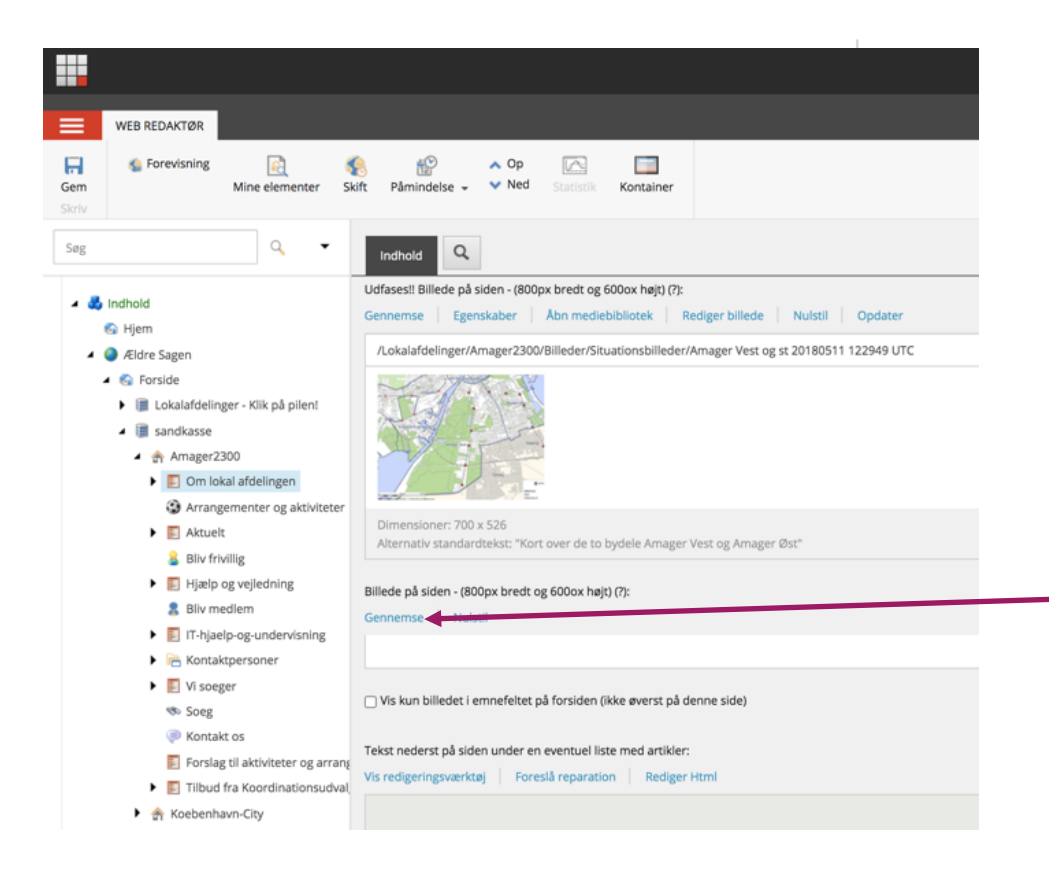

I din Lokalafdelings hjemmeside er der en række sider, der giver dig mulighed for at indsætte et billede i skabelonen. På de sider er der kommet et nyt felt til indsættelse af billeder fra Kontainer. I en overgangsperiode vil du fortsat kunne se det gamle felt, der henter billeder fra Sitecores mediebibliotet. Det er markeret med teksten "Udfases!!". Det nye felt til Kontainer er lige nedenunder.

Klik på Linket "Gennemse", så åbnes Kontainer, og du får mulighed for at indsætte et billede. Følg manualen på de næste sider.

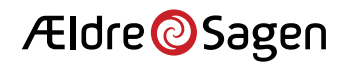

## Indsæt billeder i skabeloner 2/3

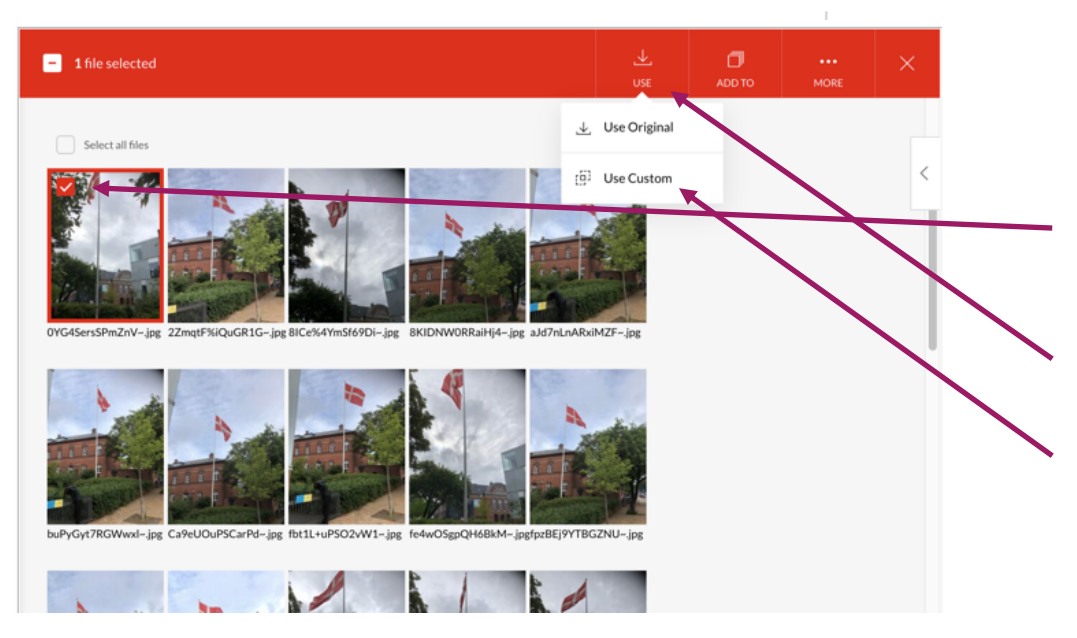

Når Kontainer-vinduet åbner, skal du klikke dig frem til mappen med det billede, du vil indsætte:

- 1) Klik i feltet på billedet for at markere at det er valgt.
- 2) Klik på "Use" i menuen.
- 3) Vælg, om du vil indsætte billedet i original størrelse (Use original) eller en beskæring af billedet (Use Custom). Vælg "Use Custom".

Hvis du vælger "Use Custom", får du en række muligheder for at beskære og tilpasse billedet, inden du indsætter det på din hjemmeside – se næste side.

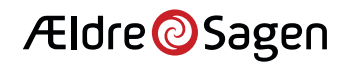

### Indsæt billeder i skabeloner 3/3

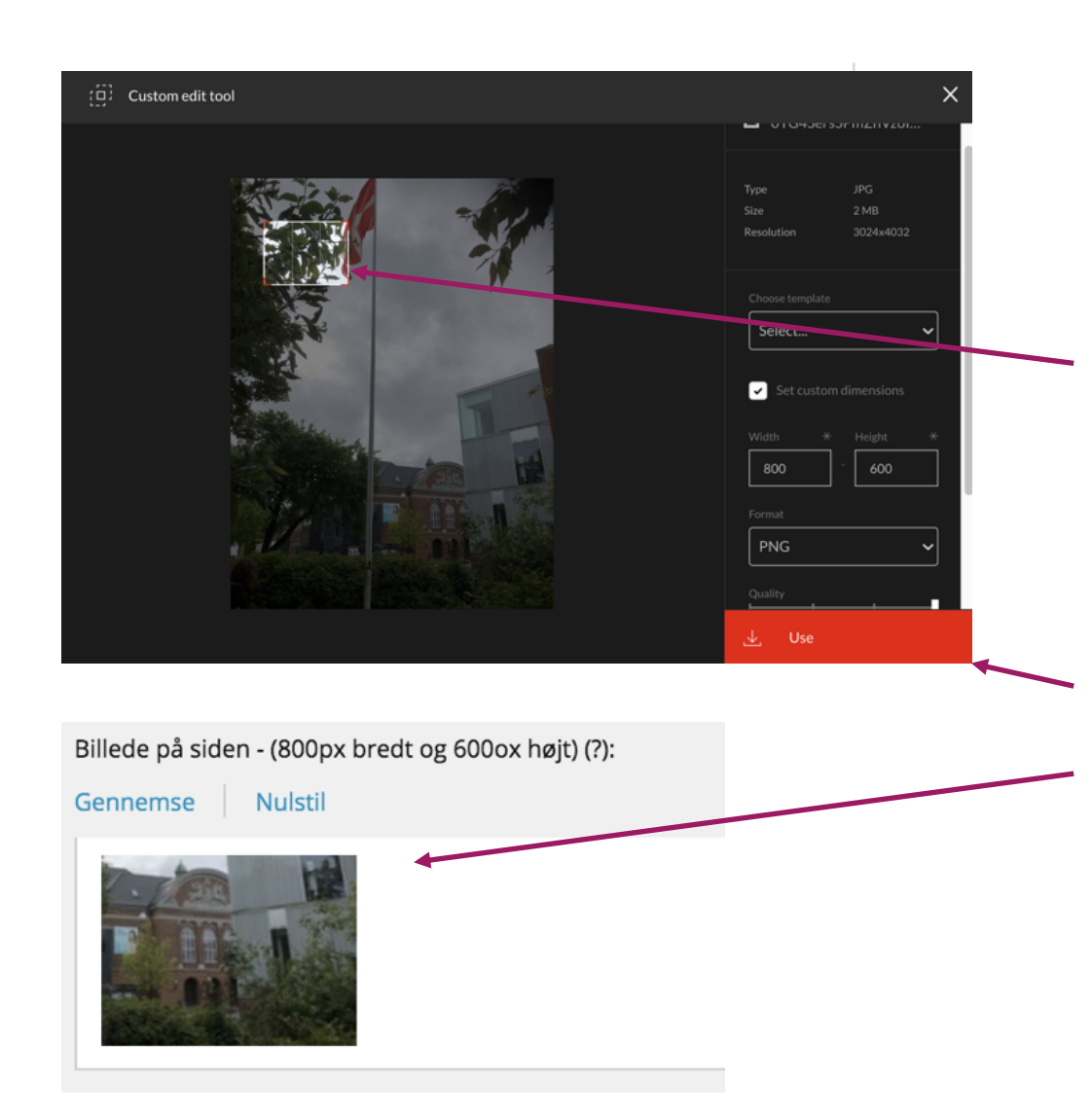

Når du har valgt "Use Custom", får du en række muligheder for at tilpasse og beskære billedet. I eksemplet skal der indsættes et billede, der er 800x600 px. Det er det udsnit, der er sat på billedet.

- 1) Flyt rammen på billedet, eller træk i kanterne for at ændre udsnittet. Du kan godt gøre udsnittet større, men formatet (breddexhøjde) vil være det samme. Vælg den del af billedet, du vil bruge.
- 2) Klik på knappen "Use".
- 3) Du sendes nu tilbage til Sitecore, hvor billedet er indsat i skabelonen. Husk at gemme og udgive siden.

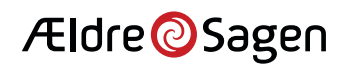

# Indsæt billeder i artikler 1/4

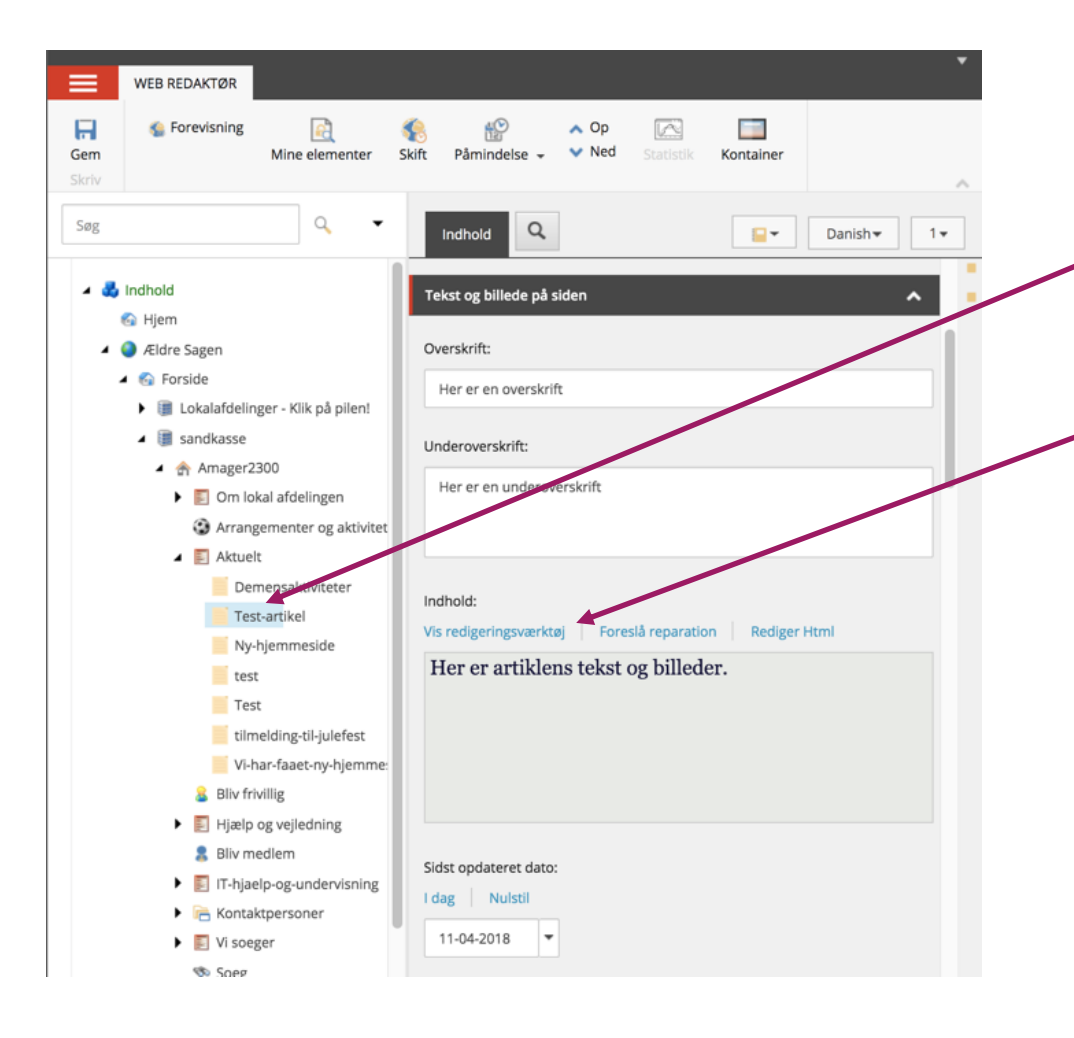

I dine artikler på hjemmesiden kan du indsætte billeder fra Kontainer inden i tekstfelterne.

- 1) Vælg en artikel ved at klikke på den i venstremenuen. I dette eksempel er der klikket på "Test-artikel".
- 2) Klik på "Vis redigeringsværktøj" inde på den artikel, hvor du vil indsætte et billede.

Herefter åbnes et vindue, hvor du kan redigere tekst og billeder i artiklen.

Følg manualen på de næste sider.

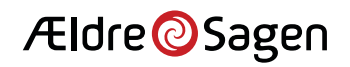

# Indsæt billeder i artikler 2/4

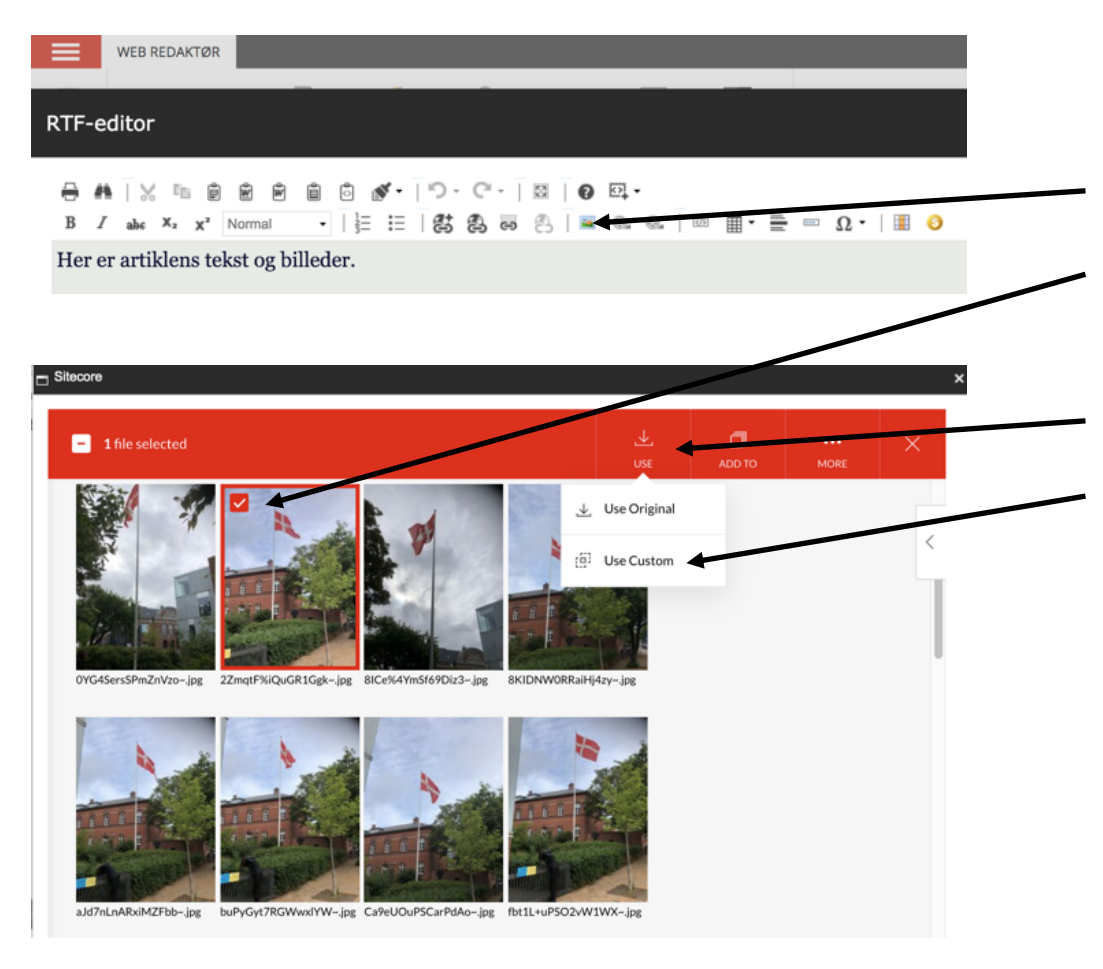

I indholdsredigeringsvisningen har du dine sædvanlige redigeringsknapper øverst.

- 1) Klik på det sted i artiklen, hvor billedet skal indsættes, og klik dernæst på billedikonet i menuen.
- 2) Klik i feltet på billedet for at markere, at det er valgt.
- 3) Klik på "Use" i menuen.
- 4) Vælg, om du vil indsætte billedet i original størrelse (Use Original) eller en beskæring af billedet (Use Custom).

Hvis du vælger "Use Custom", får du en række muligheder for at beskære og tilpasse billedet, inden du sætter det ind i din hjemmeside – se næste side

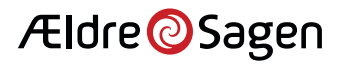

# Indsæt billeder i artikler 3/4

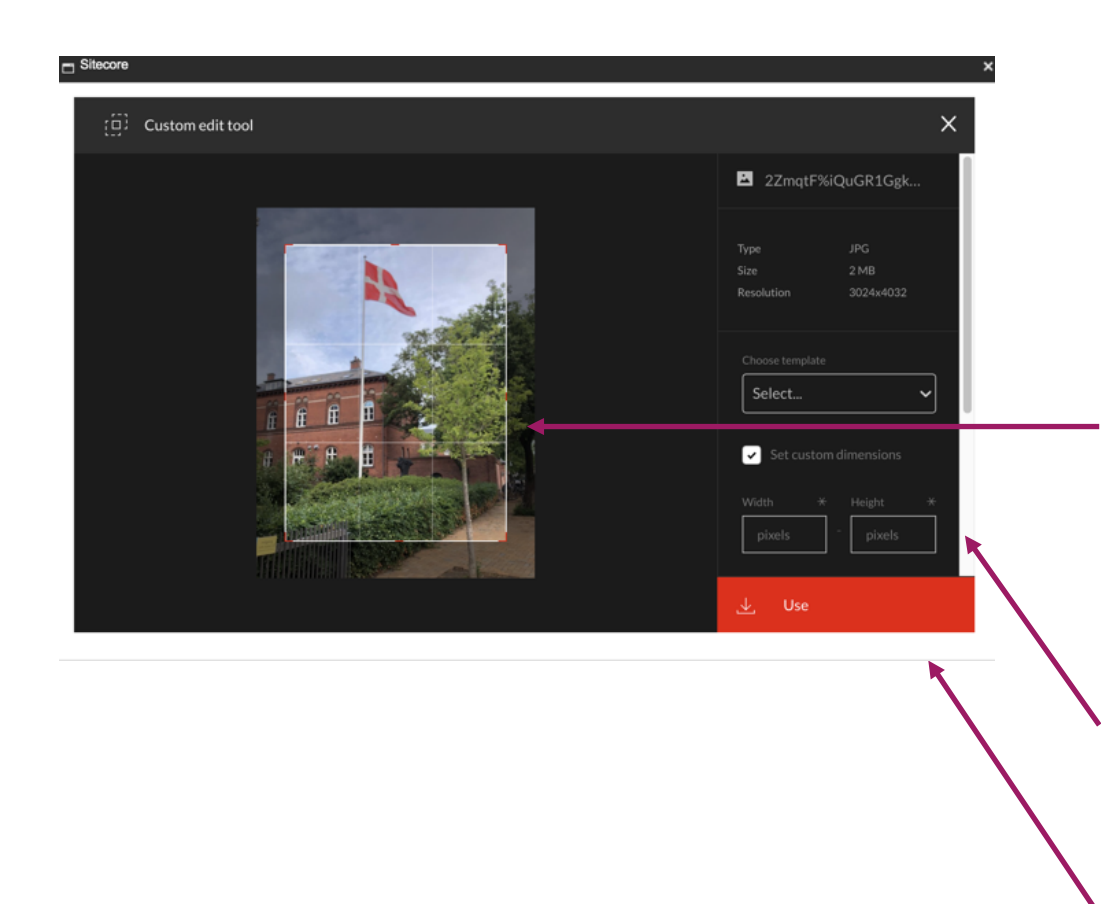

Når du har valgt "Use Custom", får du en række muligheder for at tilpasse og beskære billedet. I dine artikler kan du selv vælge udsnittet og størrelsen.

- 1) Flyt rammen på billedet, eller træk i kanterne for at ændre udsnittet. Du kan også lave dit eget udsnit ved klikke med din mus på billedet og trække dit eget felt for at vælge et udsnit.
- 2) Du kan også vælge størrelsen ved at indtaste bredde (width) og højde (height).
- 3) Klik på knappen "Use", når du har valgt et udsnit.

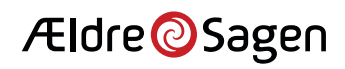

# Indsæt billeder i artikler 4/4

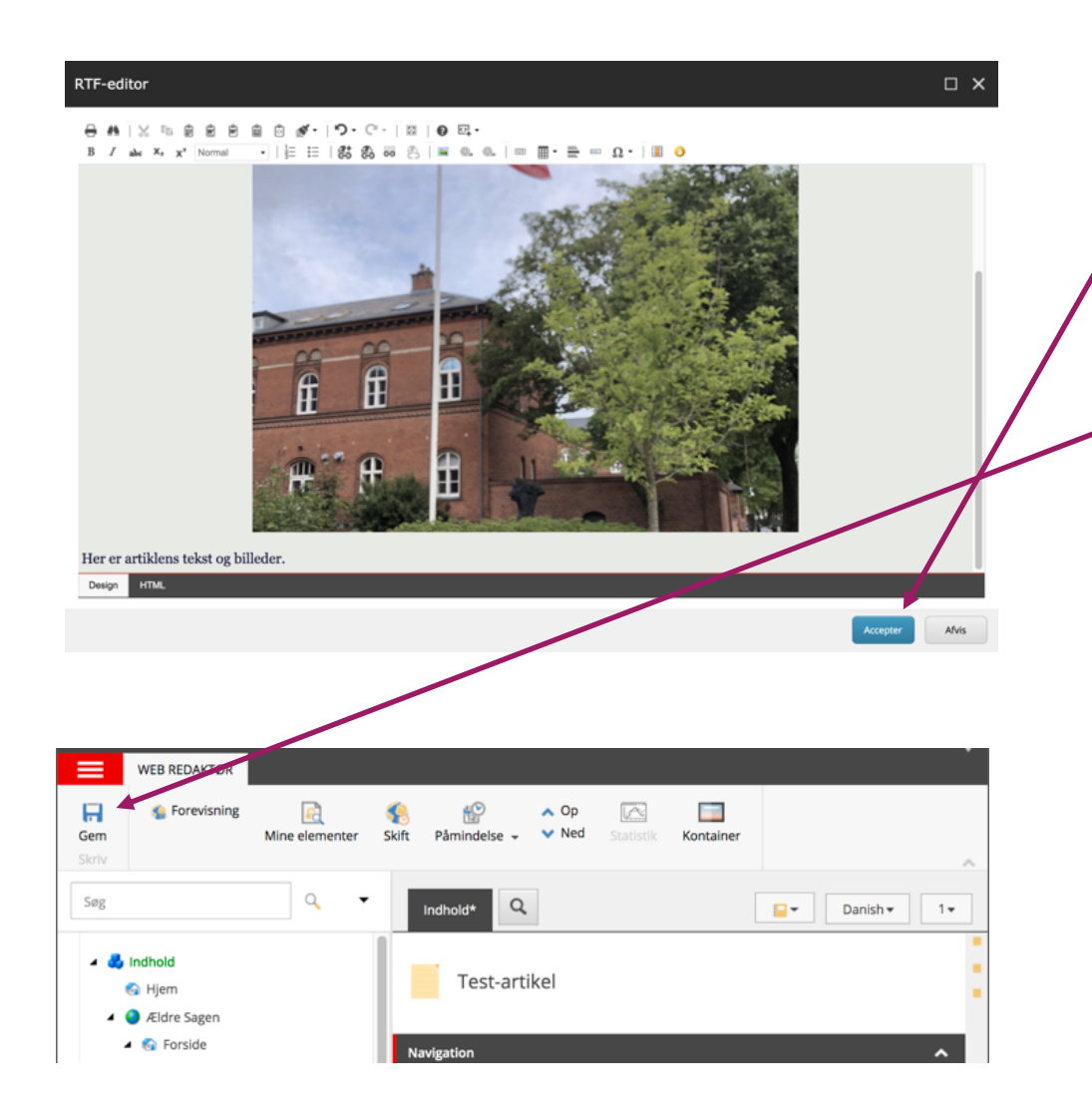

Når du har indsat billedet, kommer du til bare til din artikel – nu med et udsnit af det valgte billede.

- 1) Klik på knappen "Acceptér", hvis billedet sidder, hvor det skal.
- 2) Klik "Gem", og husk at udgive artiklen, når den er klar til at blive vist på din lokalafdelings hjemmeside.

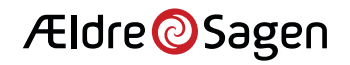